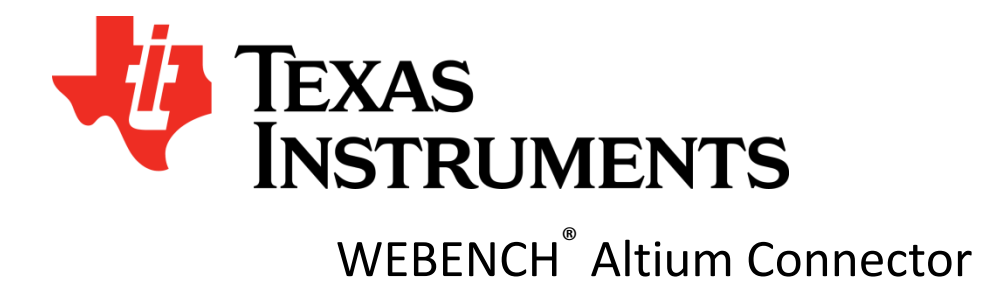

# **Get started with WEBENCH® Altium Connector**

*Note: Please install Altium 14 or higher before proceeding by going to http://www.altium.com/products/downloads.*

### **WEBENCH Altium Connector setup installation**

Once Altium is installed; you need to install the connector. It is one time installation. To install the connector follow these steps:

- 1. Go to the home page in Altium Designer, and check out appropriate license
- 2. Select **Extensions & Updates** and **Purchased**

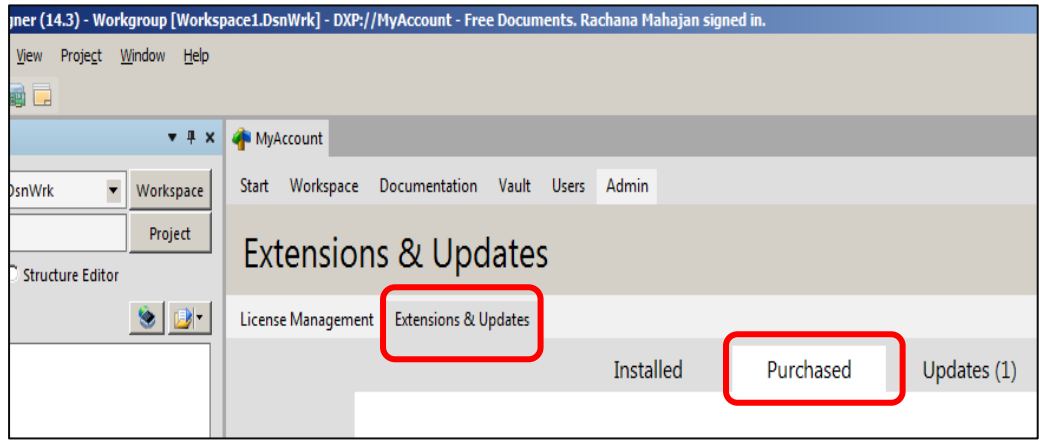

3. Look for the WEBENCH extension. Click on the WEBENCH icon to download and install it.

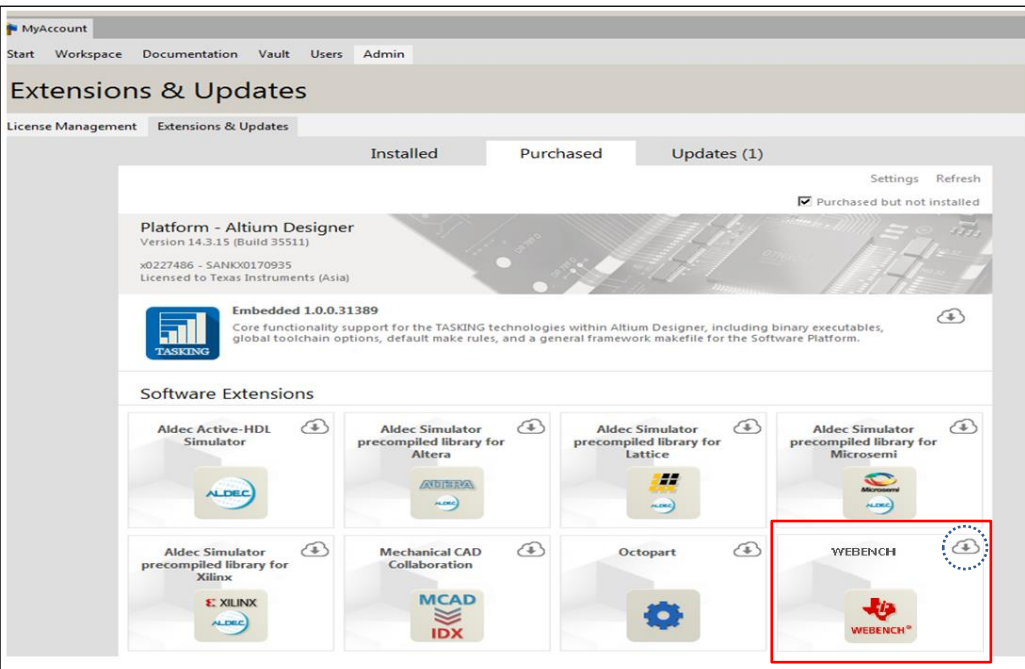

4. Once the WEBENCH connector is installed, restart Altium Designer to complete the installation process. You will see WEBENCH menu added in the Menu bar.

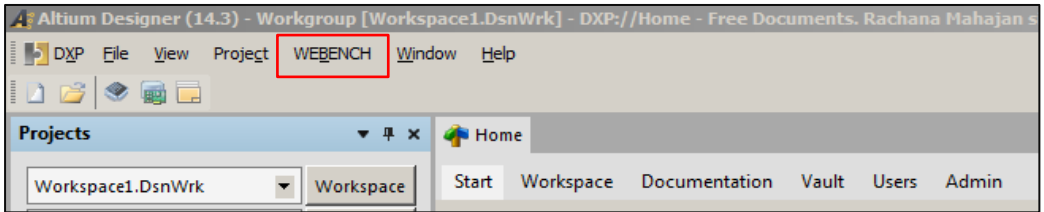

5. Once the WEBENCH connector is installed, you need to activate it in order to run simulations using WBSE.

#### Select **WEBENCH** and **Activate WEBENCH Altium Connector**

*NOTE: You can choose whether you want to use the Altium inbuilt browser or external browser. You can go to DXP->Preferences->Simulation->WEBENCH Simulation Engine and select* **Open WEBENCH links in external browser***.* 

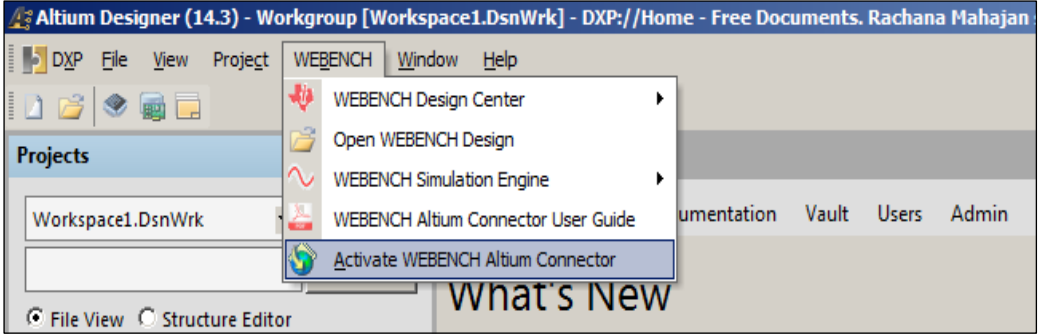

6. The Activate selection takes you to the myTI Account page. Enter your TI credentials and log in. Click **Log In** to get the activation key.

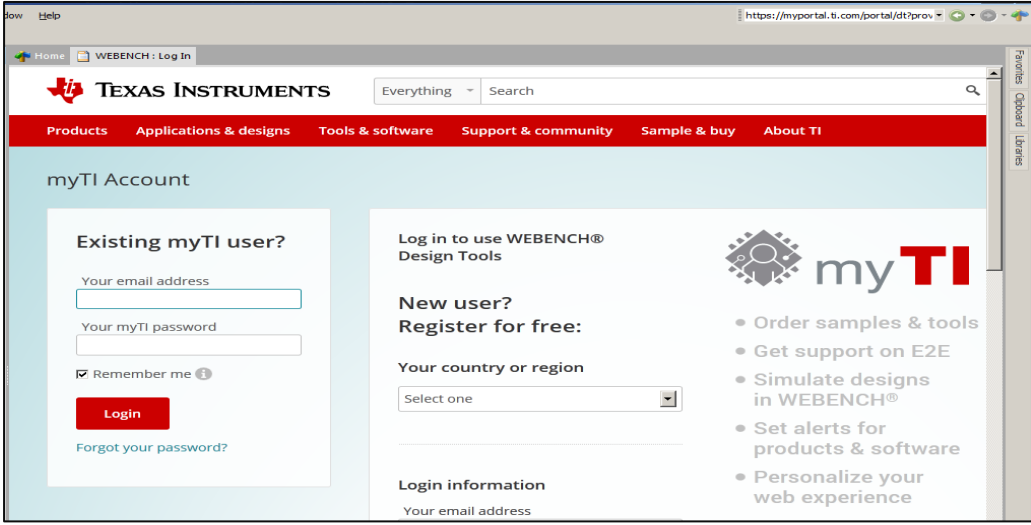

# 7. Copy the Activation Code provided.

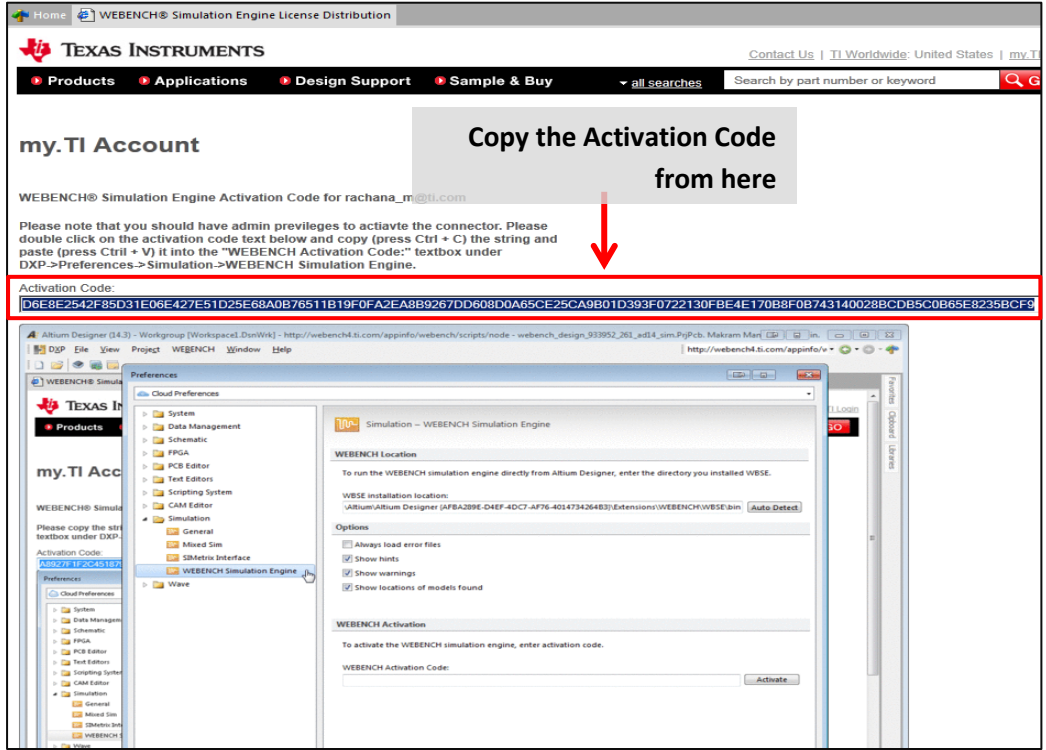

### 8. Select **Preferences** from the DXP menu.

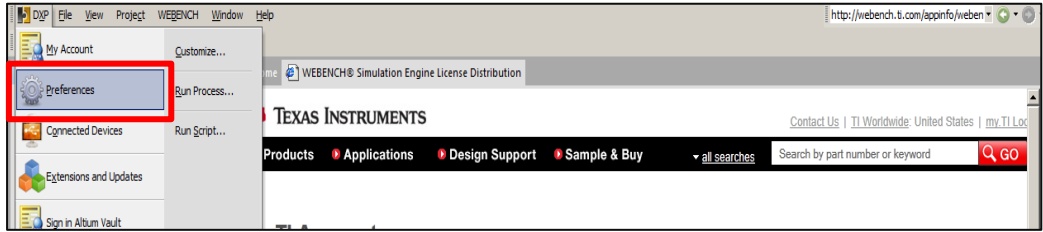

9. Select **WEBENCH Simulation Engine** from the Simulation folder. Paste the activation code and activate.

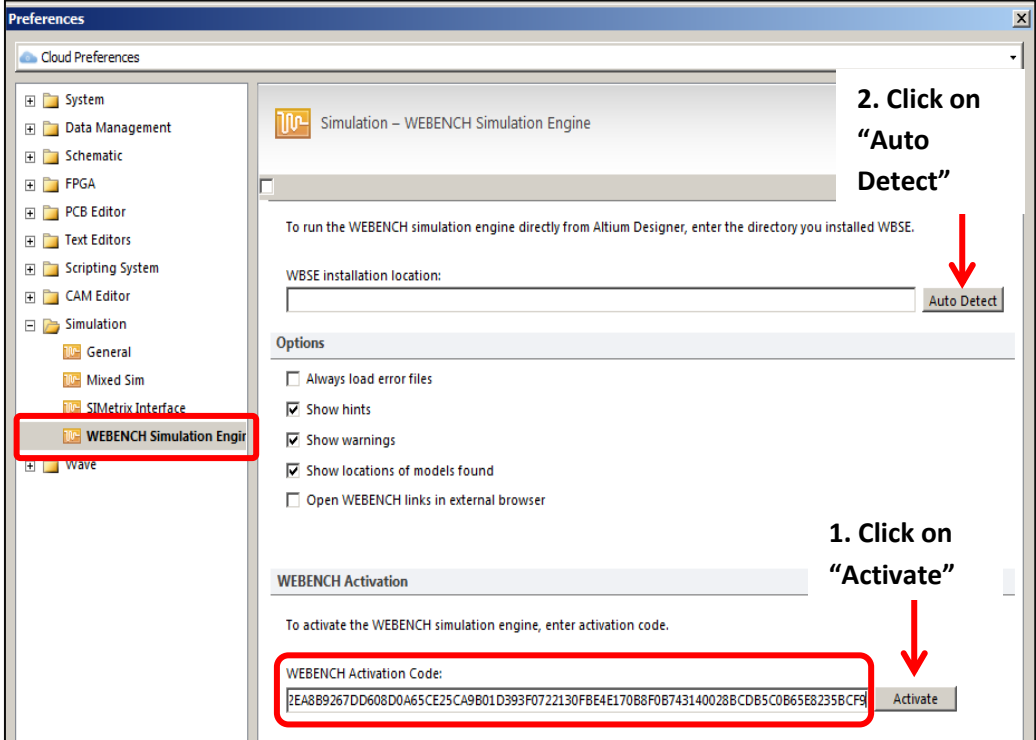

You are ready to use the WEBENCH Simulation Engine.

# **WEBENCH® menu**

#### WEBENCH Design Center

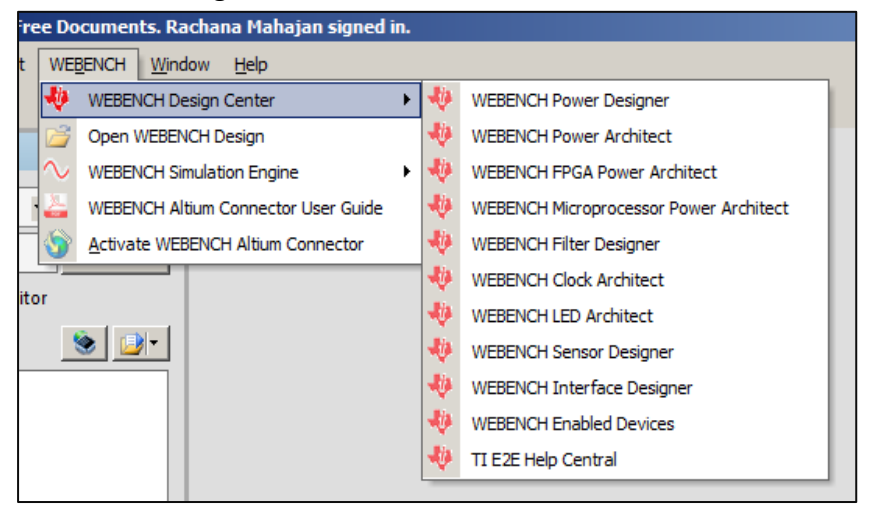

### WEBENCH Simulation Engine

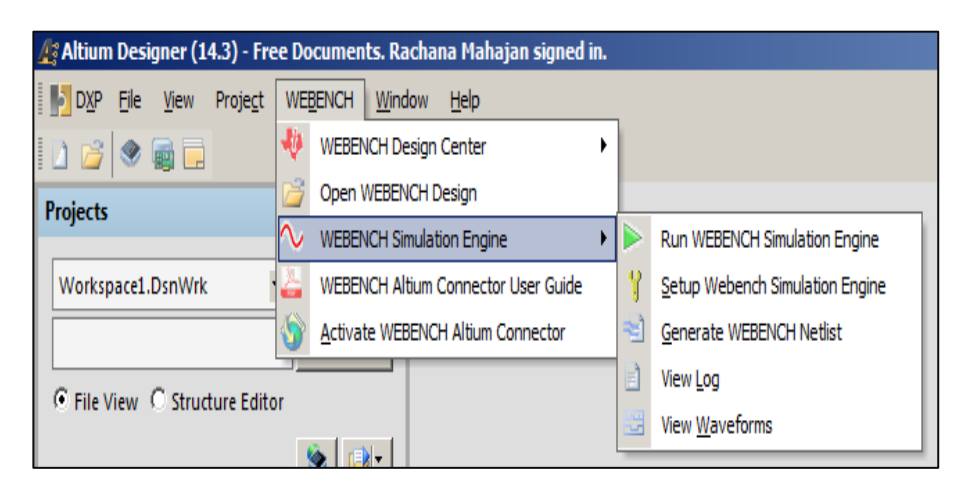

### WEBENCH Simulation Engine toolbar

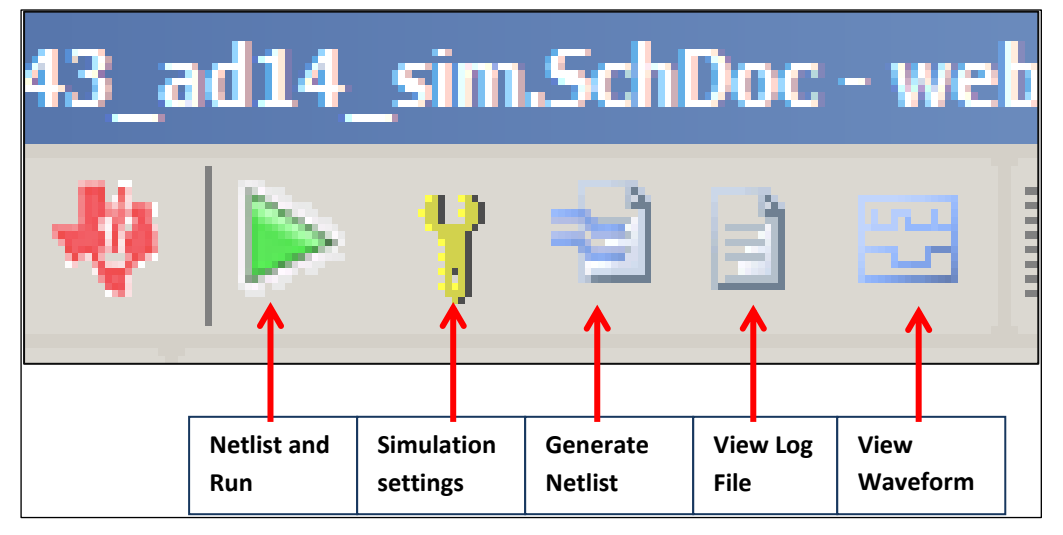

## **Exporting a design from WEBENCH® Designer**

You can export your Power and Filter designs from WEBENCH as shown **[here](http://www.ti.com/lsds/ti/analog/webench/simexportaltium.page)**.

# **Importing WEBENCH® designs in Altium Designer**

The following procedure explains how to open the design exported in previous steps.

Select Open WEBENCH Design from the WEBENCH menu.

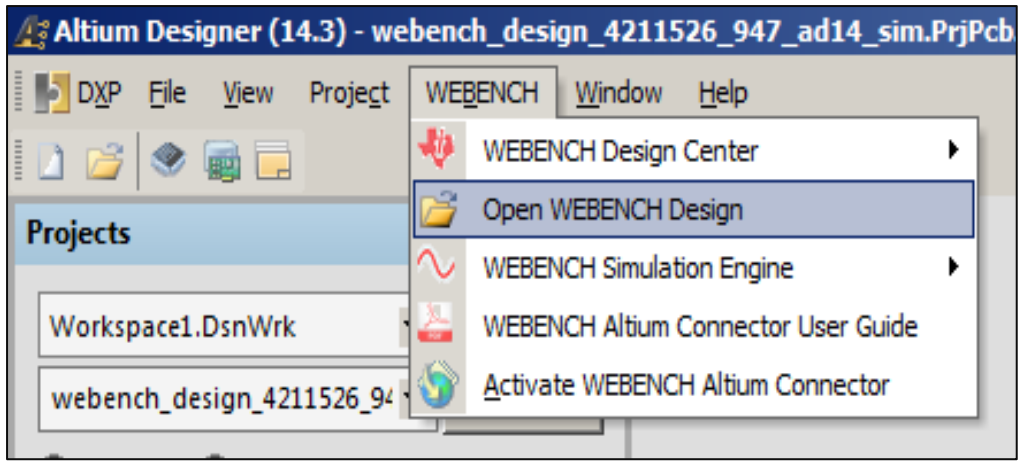

Select the downloaded xml file

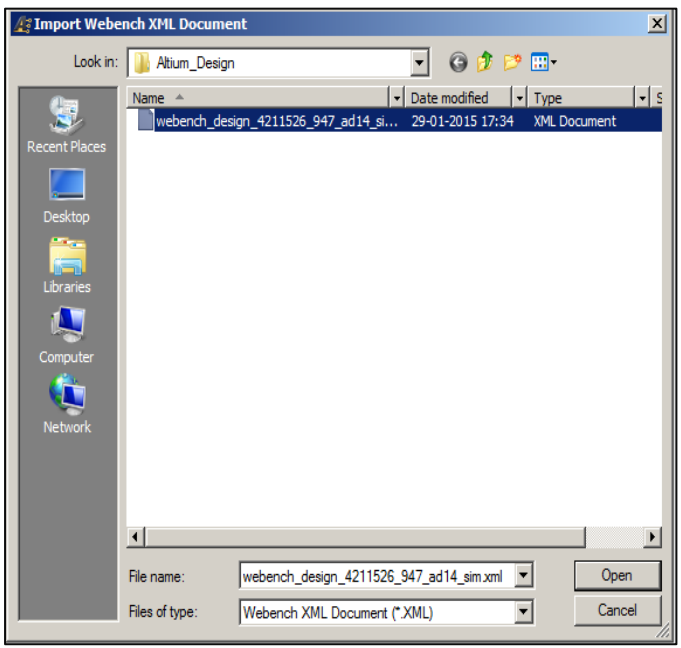

The design is created in Altium and opened.

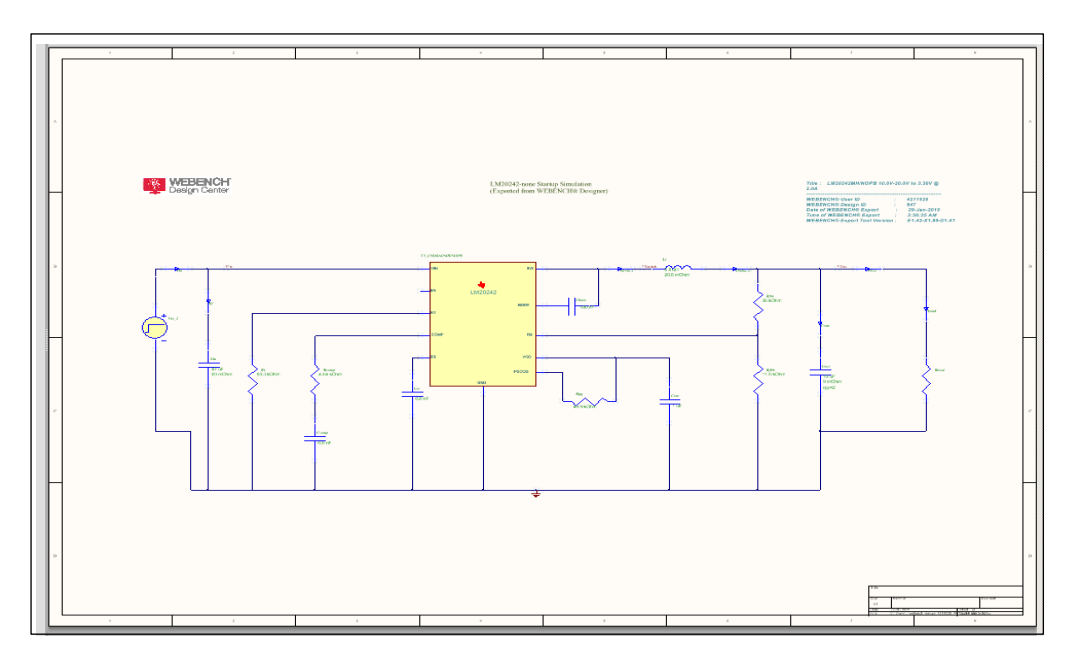

# **Working with WEBENCH® Simulation Engine**

**Simulation settings**

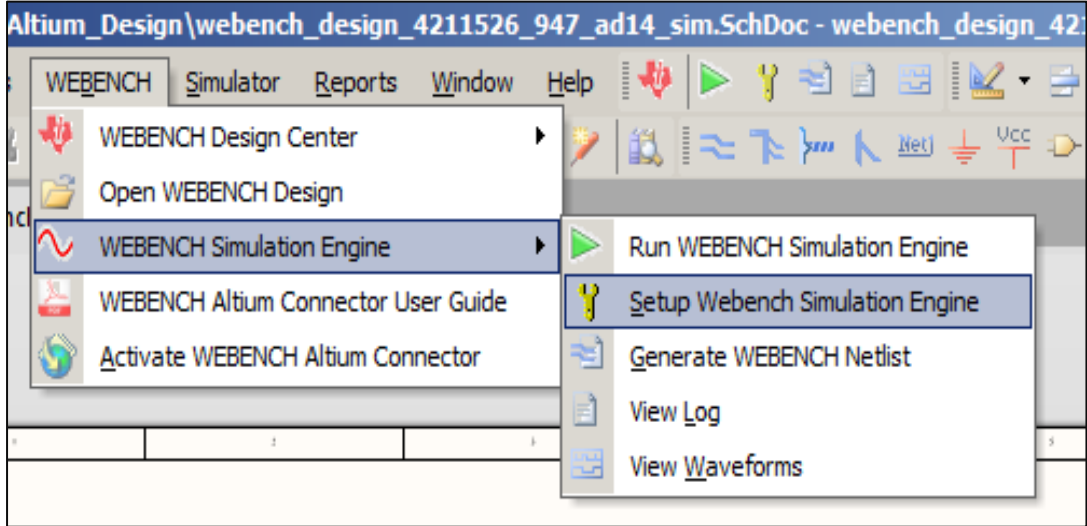

#### **General Setup**

Data Collection, Viewing and Netlisting - These options enable user to control netlisting, data saving and Sim View setup options.

Signals - The active signals can be selected from a list of available signals. Active signals are plotted when the simulation is running.

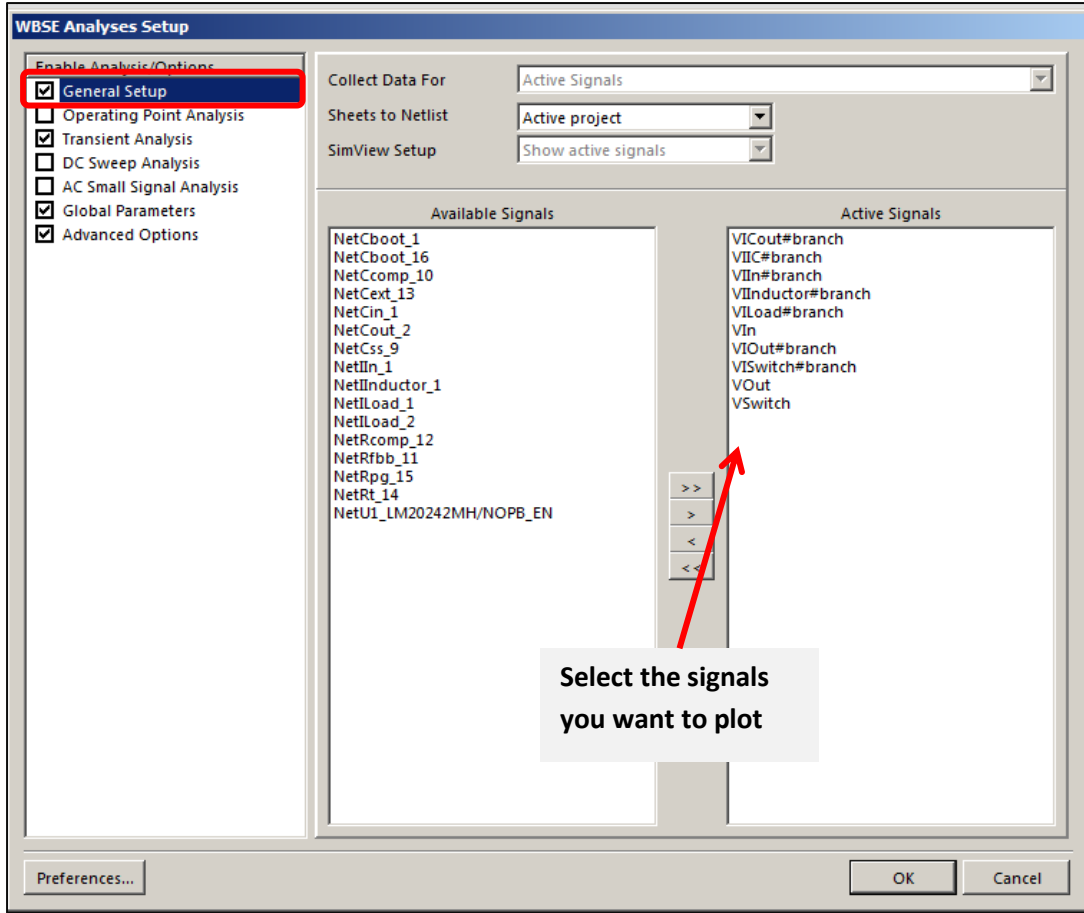

### **Transient Analysis**

In this section you can change the analysis parameters for transient analysis. Similarly you can tune the parameters for AC, DC and operating point analysis. If you want to make changes to the settings, click on respective analysis name on the left pane and edit the options.

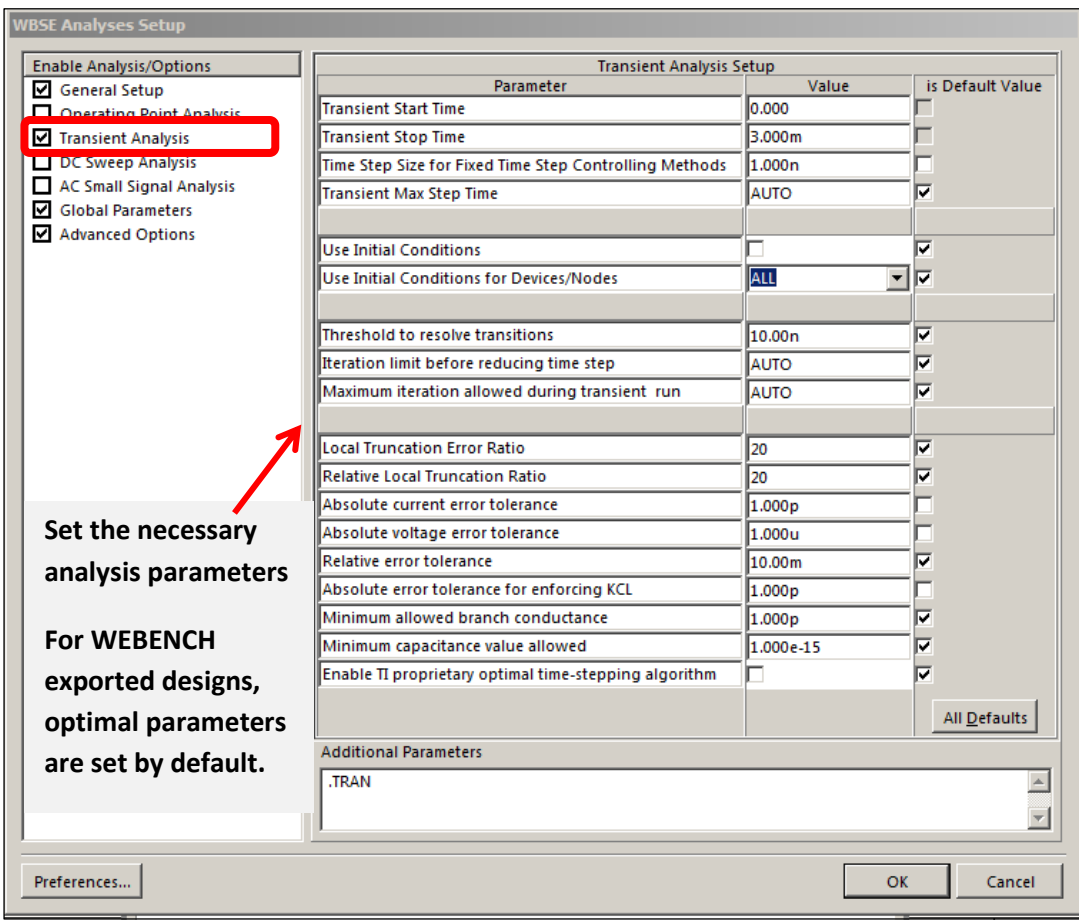

### Advanced Options

If you want to specify some simulation parameter, it can be defined in the Global Parameter options.

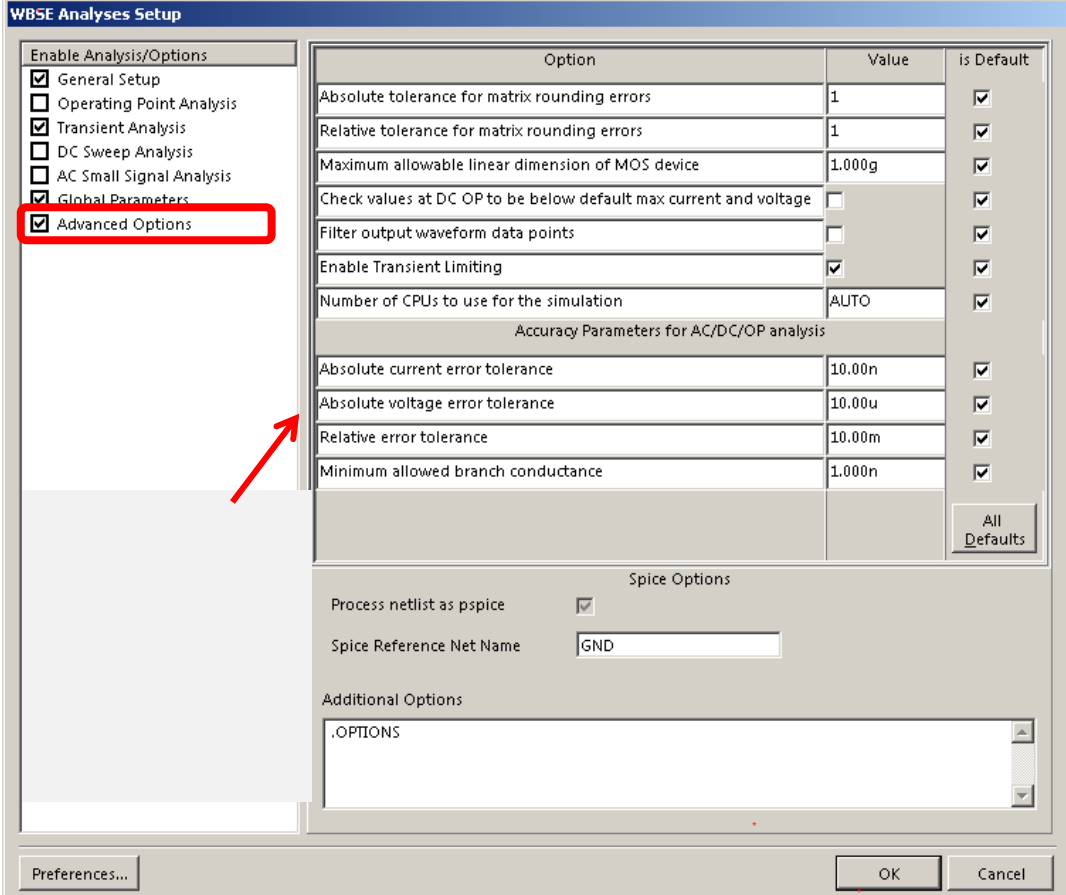

#### **Running WEBENCH® Simulation Engine**

To simulate a design in WEBENCH® Simulation Engine, select **WEBENCH Simulation Engine** from the WEBENCH menu, or you can click **Run** icon from the toolbar. If you have not activated, the WEBENCH Altium Connector it will ask you activate.

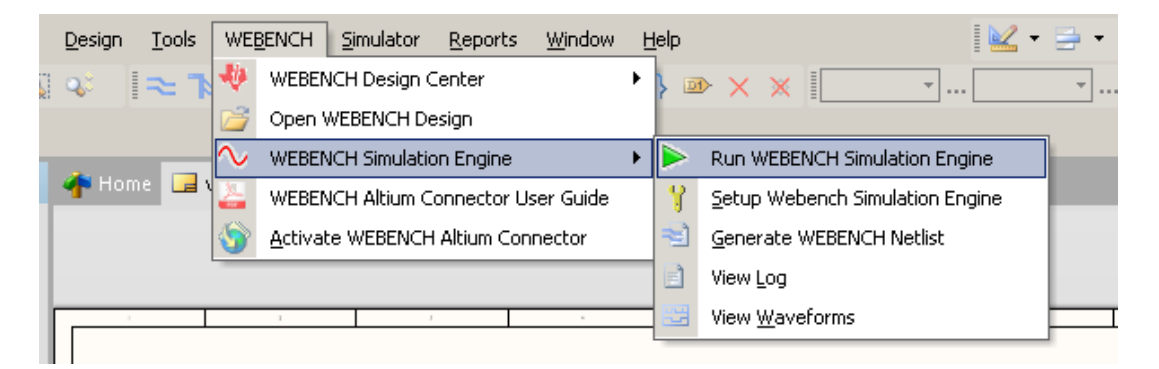

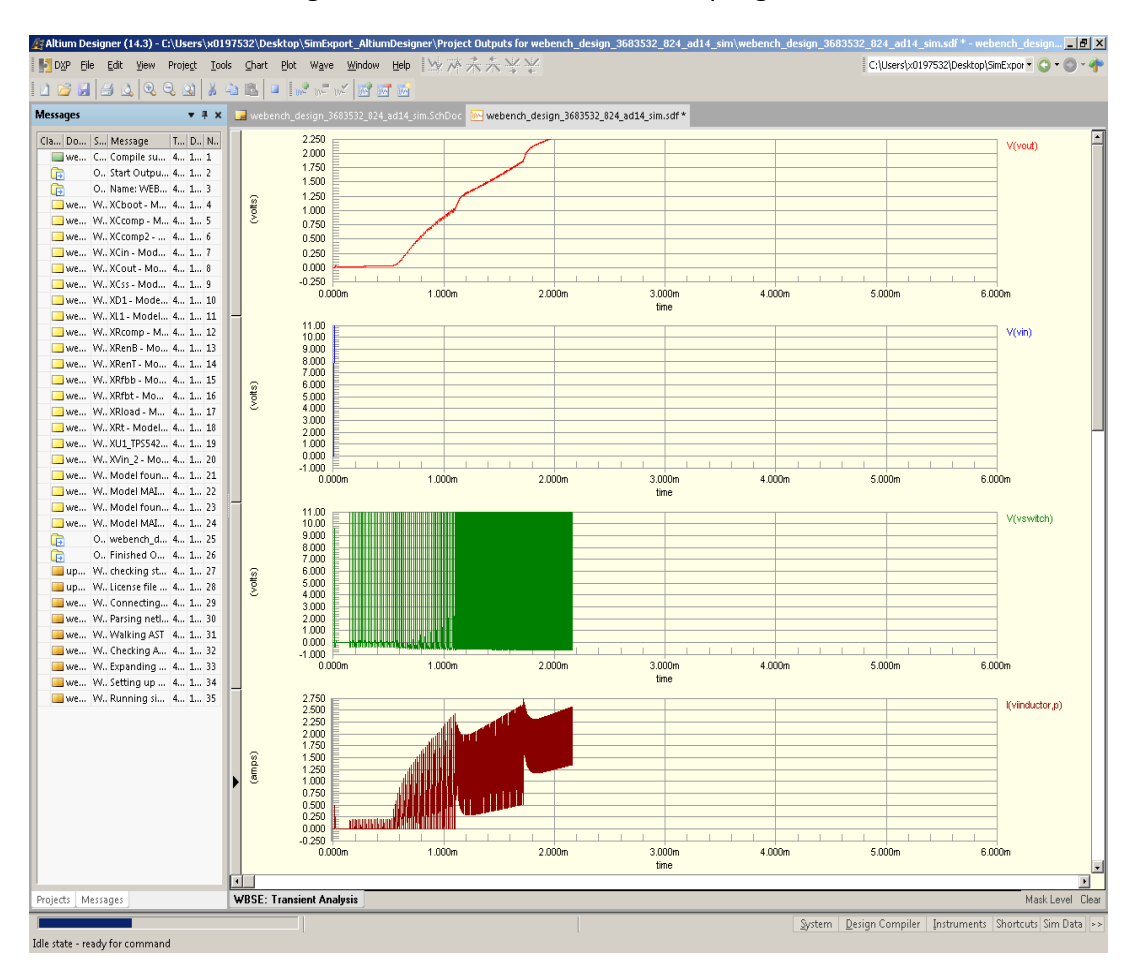

#### You can see streaming waveforms as the simulation progresses.

#### Here are the complete simulation results

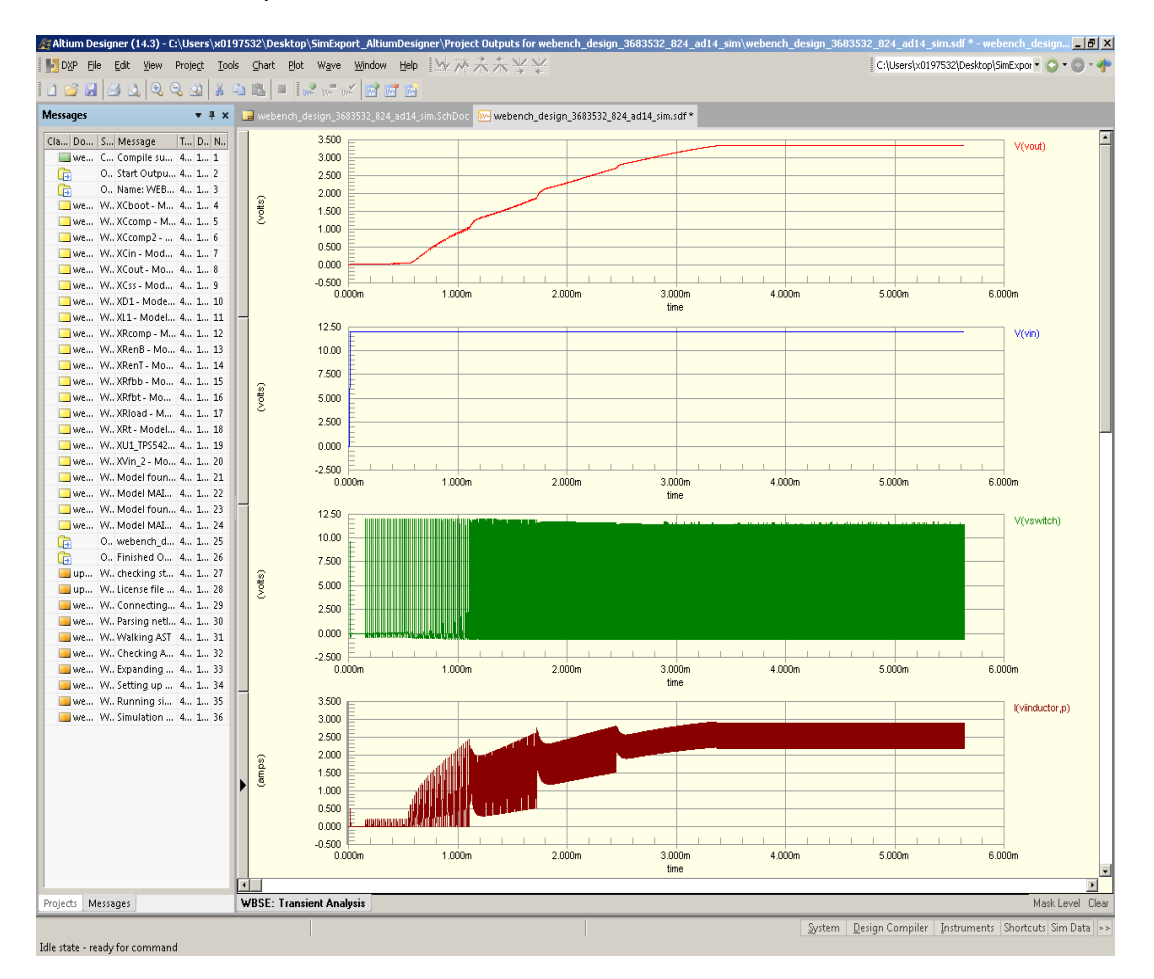

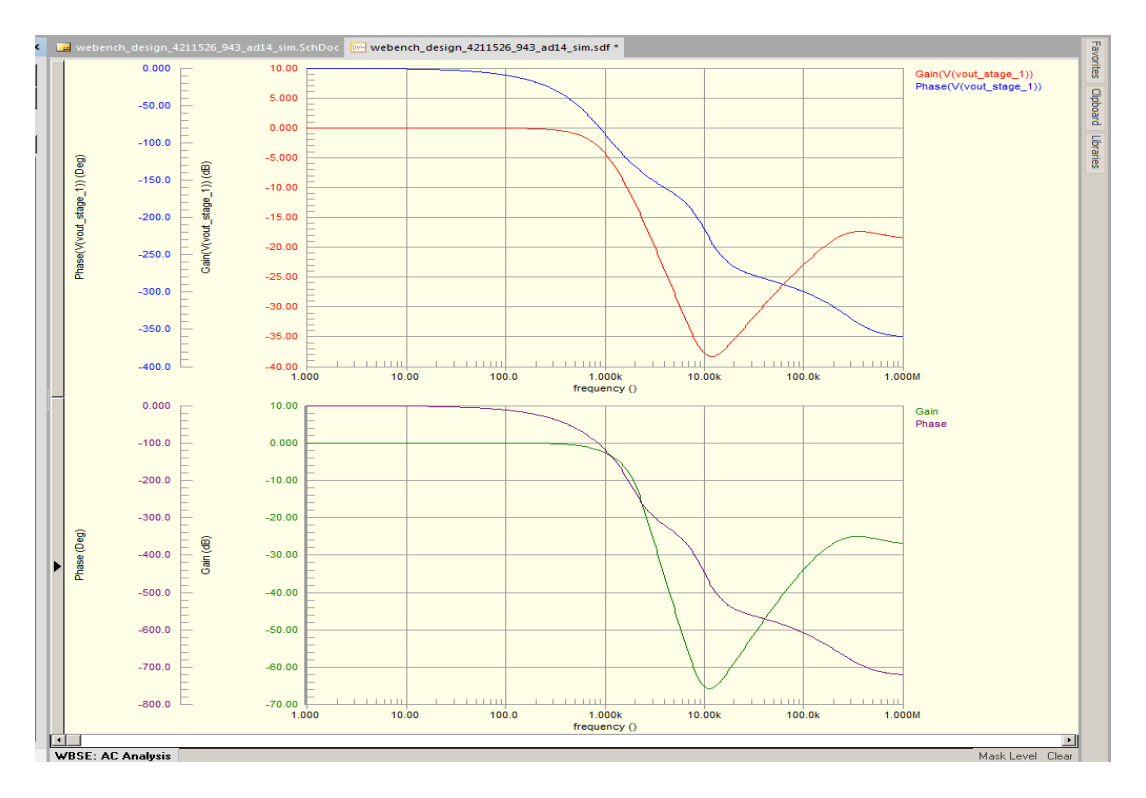

### Simulation results for a sample filter circuit (AC analysis)

# **Getting Help**

- The User Guide can also be accessed from the WEBENCH**®** menu in Altium Designer. Select **WEBENCH Altium Connector User Guide** from the WEBENCH menu.
- For help on simulating a PSpice model in WBSE, refer to: [http://e2e.ti.com/support/development\\_tools/webench\\_design\\_center/](http://e2e.ti.com/support/development_tools/webench_design_center/)
- For help on Altium related issues, refer to Altium help manuals.

#### **Feedback**

Please submit feedback to th[e WEBENCH E2E Community.](https://e2e.ti.com/support/development_tools/webench_design_center/)

#### [See our disclaimer](http://www.ti.com/lsds/ti/analog/webench/disclaimer.page)

#### **IMPORTANT NOTICE**

Texas Instruments Incorporated and its subsidiaries (TI) reserve the right to make corrections, enhancements, improvements and other changes to its semiconductor products and services per JESD46, latest issue, and to discontinue any product or service per JESD48, latest issue. Buyers should obtain the latest relevant information before placing orders and should verify that such information is current and complete. All semiconductor products (also referred to herein as "components") are sold subject to TI's terms and conditions of sale supplied at the time of order acknowledgment.

TI warrants performance of its components to the specifications applicable at the time of sale, in accordance with the warranty in TI's terms and conditions of sale of semiconductor products. Testing and other quality control techniques are used to the extent TI deems necessary to support this warranty. Except where mandated by applicable law, testing of all parameters of each component is not necessarily performed.

TI assumes no liability for applications assistance or the design of Buyers' products. Buyers are responsible for their products and applications using TI components. To minimize the risks associated with Buyers' products and applications, Buyers should provide adequate design and operating safeguards.

TI does not warrant or represent that any license, either express or implied, is granted under any patent right, copyright, mask work right, or other intellectual property right relating to any combination, machine, or process in which TI components or services are used. Information published by TI regarding third-party products or services does not constitute a license to use such products or services or a warranty or endorsement thereof. Use of such information may require a license from a third party under the patents or other intellectual property of the third party, or a license from TI under the patents or other intellectual property of TI.

Reproduction of significant portions of TI information in TI data books or data sheets is permissible only if reproduction is without alteration and is accompanied by all associated warranties, conditions, limitations, and notices. TI is not responsible or liable for such altered documentation. Information of third parties may be subject to additional restrictions.

Resale of TI components or services with statements different from or beyond the parameters stated by TI for that component or service voids all express and any implied warranties for the associated TI component or service and is an unfair and deceptive business practice. TI is not responsible or liable for any such statements.

Buyer acknowledges and agrees that it is solely responsible for compliance with all legal, regulatory and safety-related requirements concerning its products, and any use of TI components in its applications, notwithstanding any applications-related information or support that may be provided by TI. Buyer represents and agrees that it has all the necessary expertise to create and implement safeguards which anticipate dangerous consequences of failures, monitor failures and their consequences, lessen the likelihood of failures that might cause harm and take appropriate remedial actions. Buyer will fully indemnify TI and its representatives against any damages arising out of the use of any TI components in safety-critical applications.

In some cases, TI components may be promoted specifically to facilitate safety-related applications. With such components, TI's goal is to help enable customers to design and create their own end-product solutions that meet applicable functional safety standards and requirements. Nonetheless, such components are subject to these terms.

No TI components are authorized for use in FDA Class III (or similar life-critical medical equipment) unless authorized officers of the parties have executed a special agreement specifically governing such use.

Only those TI components which TI has specifically designated as military grade or "enhanced plastic" are designed and intended for use in military/aerospace applications or environments. Buyer acknowledges and agrees that any military or aerospace use of TI components which have *not* been so designated is solely at the Buyer's risk, and that Buyer is solely responsible for compliance with all legal and regulatory requirements in connection with such use.

TI has specifically designated certain components as meeting ISO/TS16949 requirements, mainly for automotive use. In any case of use of non-designated products, TI will not be responsible for any failure to meet ISO/TS16949.

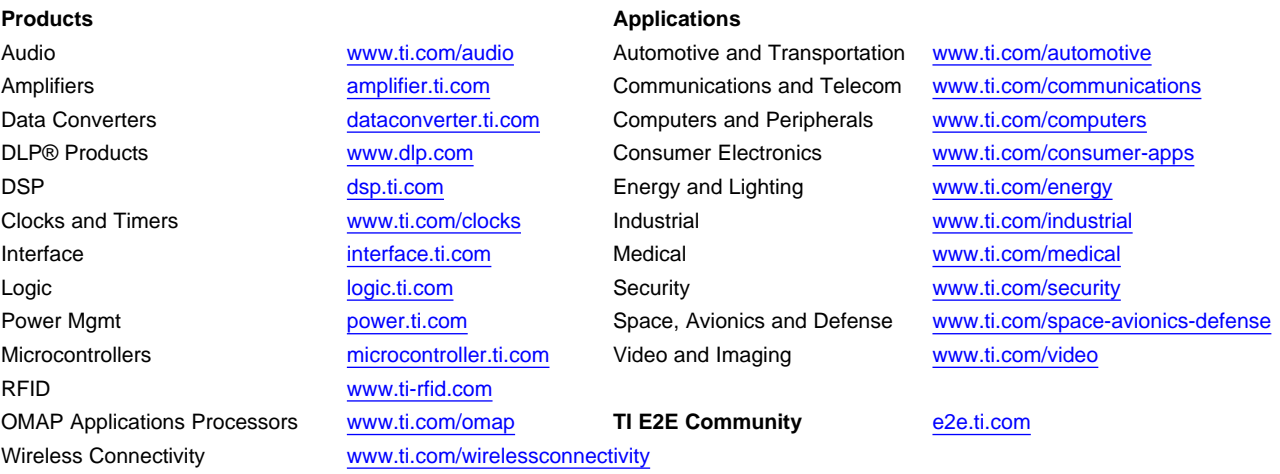

Mailing Address: Texas Instruments, Post Office Box 655303, Dallas, Texas 75265 Copyright © 2015, Texas Instruments Incorporated